## 使用产品之前请仔细阅读产品说明书

# **E68AM-12-S** 专用说明书 版本:**v1.0**

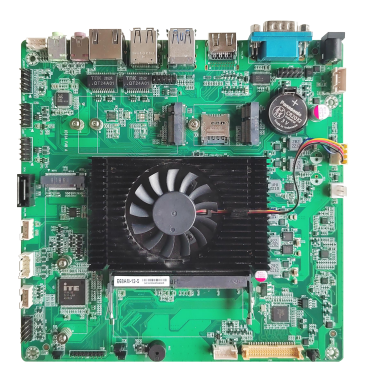

### 版本更新表

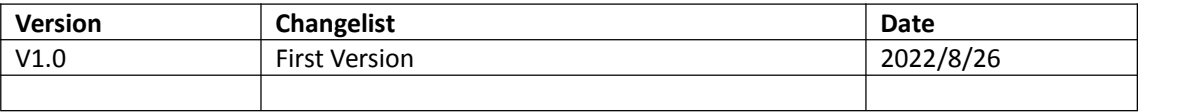

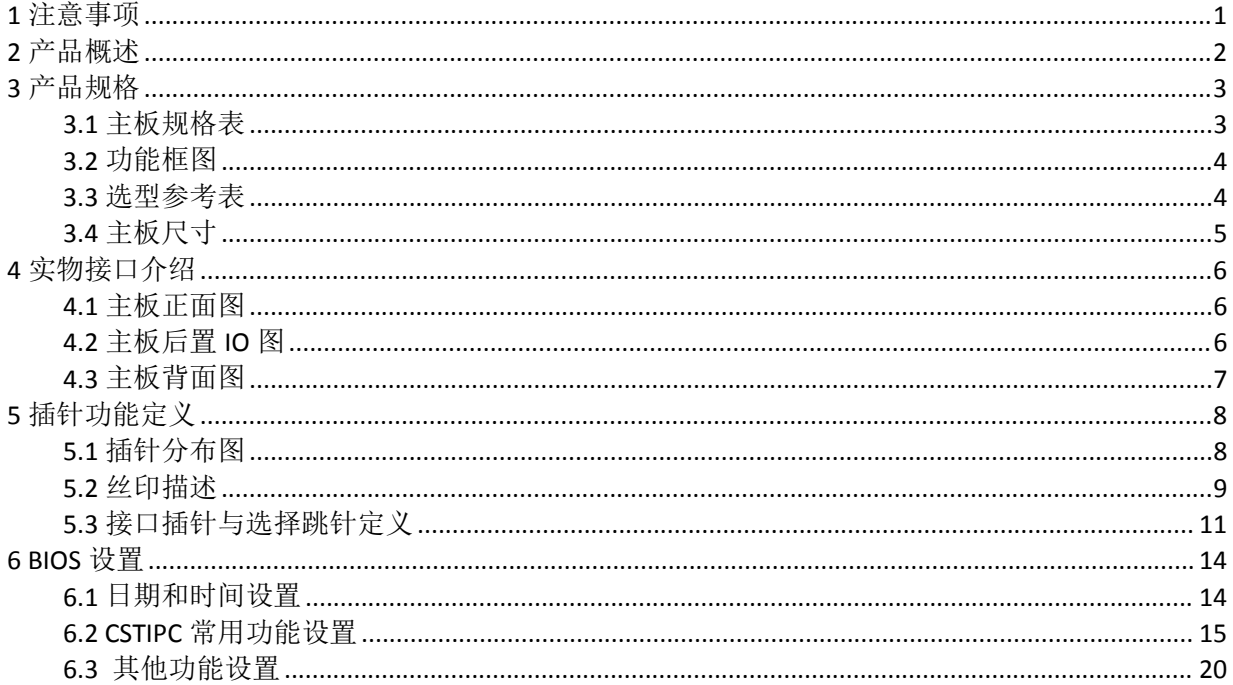

## 目录

## <span id="page-3-0"></span>**1** 注意事项

### 商标

本手册所提及的商标与名称都归其所属公司所有。

#### さんじょう しょうしょう たいしん こうしょう 注意 しょうしょう はんしょう しょうかい しんしゅう

- 1. 使用前,请先详细阅读说明书,避免误操作导致产品损坏;
- 2. 请将此产品放置在-10℃<=工作环境<=55℃,5%~95%RH 的环境下,以免因过冷、热或 受潮导致产品损坏;
- 3 请勿将此产品做强烈的机械运动,以及在没有作好静电防护之前对此产品操作;
- 4. 在安装任何外接卡或模组之前,請先关闭电源;
- 5. 请确保外接入电源为 12V, 以免造成主板损坏;
- 6. 禁止对主板产品进行私自更改、拆焊,我们对此所导致的任何后果不承担任何责任;

## <span id="page-4-0"></span>**2** 产品概述

#### 感谢您选购 **E68AM-12-S** 主板!

E68AM-12-S 基于 Intel Elkhart Lake 处理平台, 支持 J6412 等处理器。主板采用标准 Mini-ITX 结构,尺寸 170\*170mm。

该主板配备 1 个 DDR4 笔记本内存插槽,最高支持 32GB;集成 HDMI、LVDS/eDP 等 显示输出接口, 支持 4K 显示; 板载 1 个 LINE-OUT 和 1 个 MIC-IN 音频接口, 1 个 F\_AUDIO 插针, 1 个双声道功放插针; 集成 1 个 SATA3.0 接口, 1 个 M.2 M-key SSD 插槽; 支持 1 个千兆网口, 集成 1 个 M.2 2230 E-Key WIFI 扩展插槽, 1 个 M.2 3042/52 B-Key 卡槽, 支 持 4G/5G 扩展; 集成 8 个 USB 接口, 其中 2 个 USB3.0 插座, 6 个 USB2.0 插针; 集成 2 个RS232串口,8路GPIO 插针;支持 12V直流供电输入,采用DC2.5\*5.5插座或XH2.54-4PIN 插针输入。

#### 主板特点:

★基于 Intel Elkhart Lake 处理器平台; ★HDMI/LVDS 显示输出,支持 4K 显示; **★丰富的 IO 扩展, 1\*LAN, 2\*COM, 8\*USB, 8\*GPIO;** ★标准 Mini-ITX 主板尺寸规格;

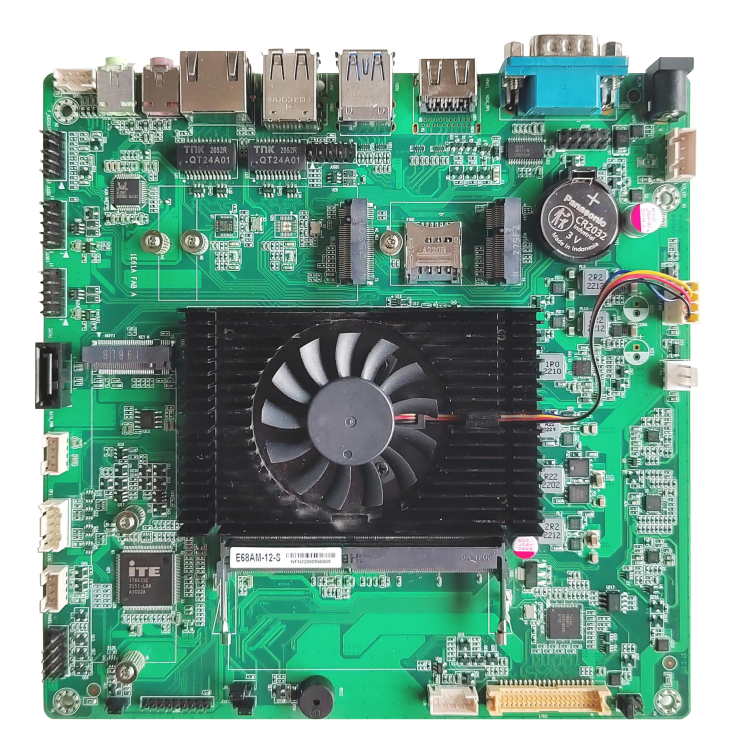

## <span id="page-5-1"></span><span id="page-5-0"></span>**3.1** 主板规格表

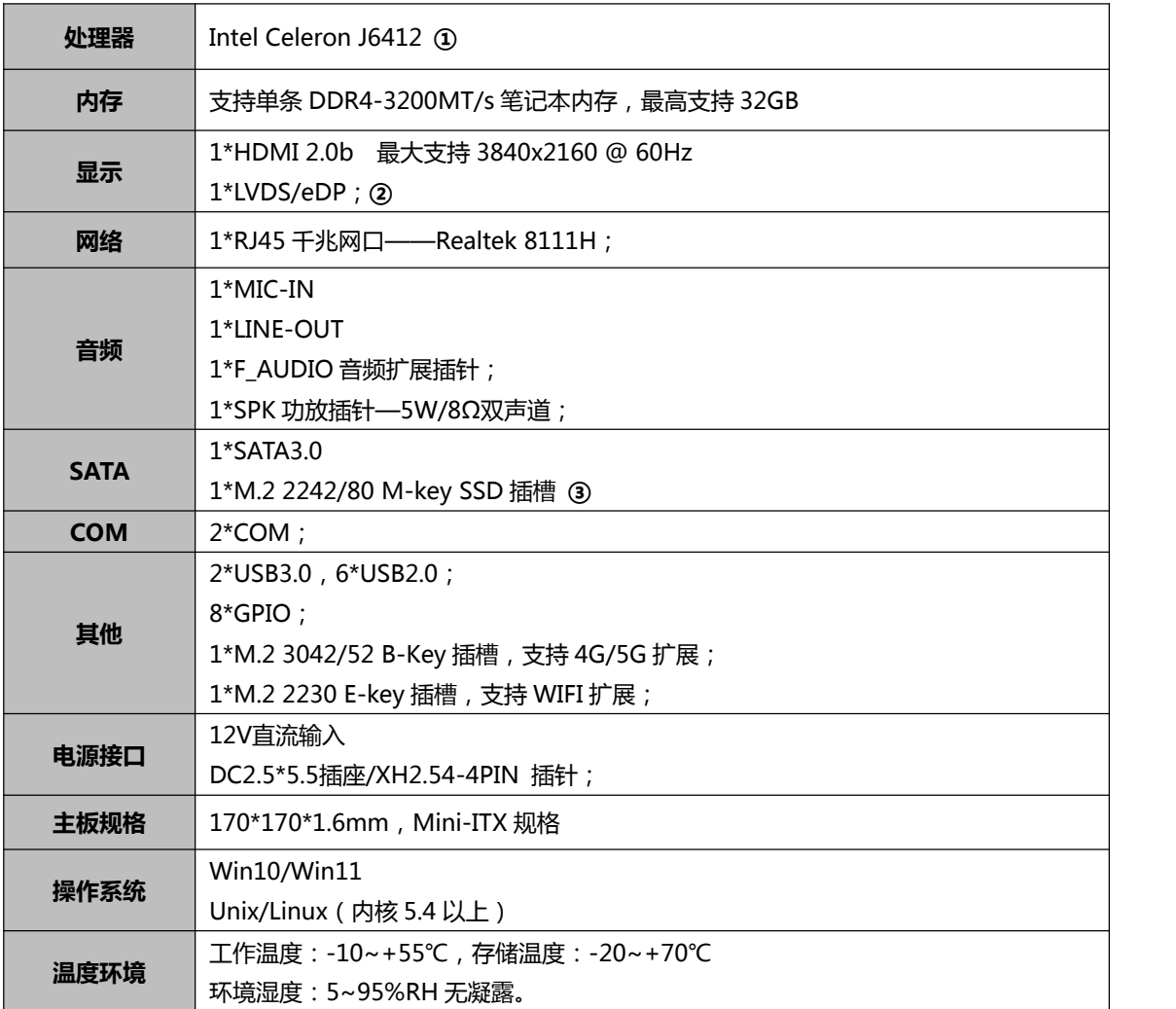

#### **备注:**

**①** Intel Celeron J6412: 4 核 4 线程/主频 2.0~2.6GHz; 核显:Intel® UHD Graphics Gen10;

**②** LVDS 与 eDP 共用连接器,可通过硬件变更切换,默认 LVDS;

**③** 支持 BOM 选择 SATA3.0/NVME,默认 SATA3.0。

## <span id="page-6-0"></span>**3.2** 功能框图

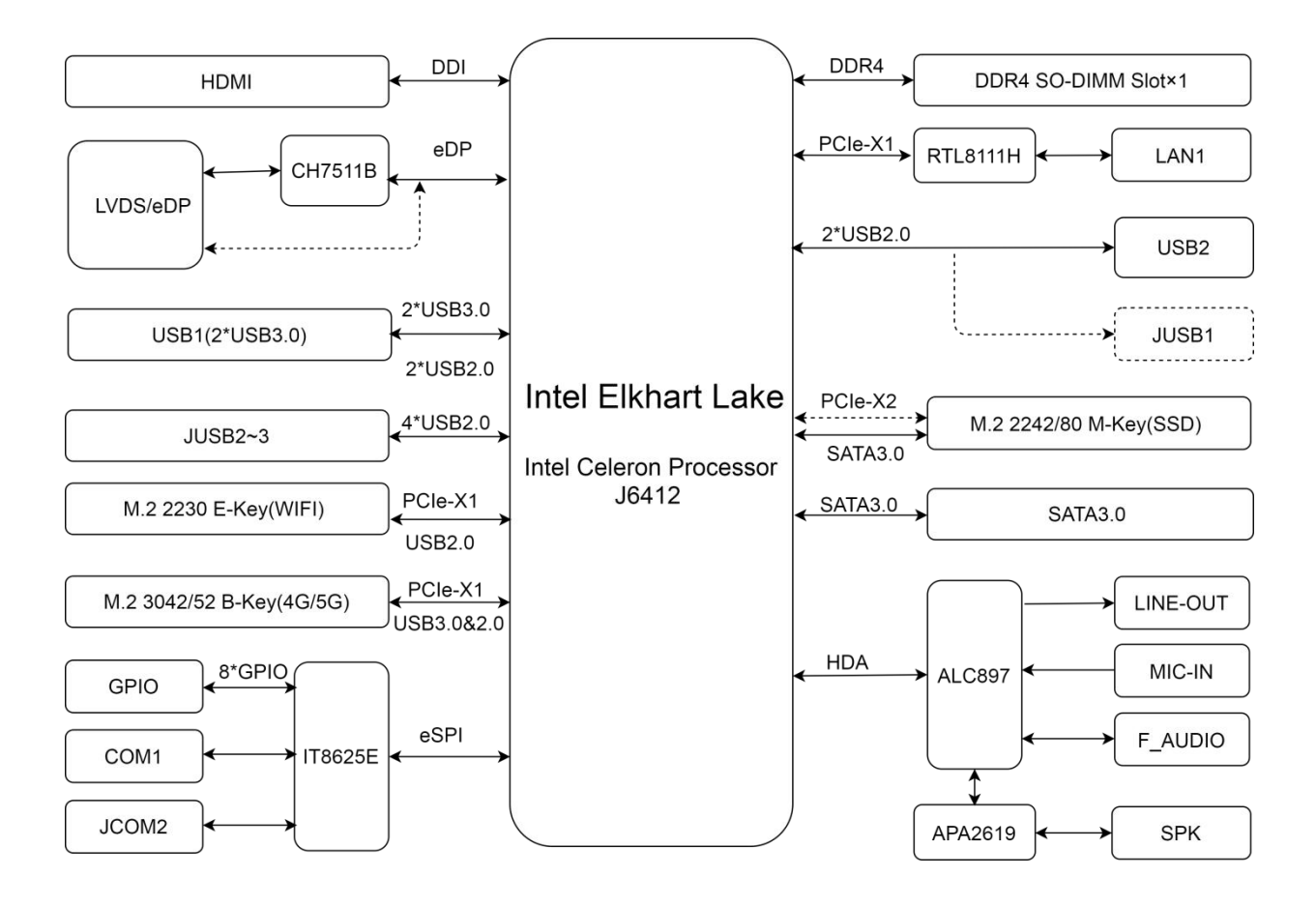

## <span id="page-6-1"></span>**3.3** 选型参考表

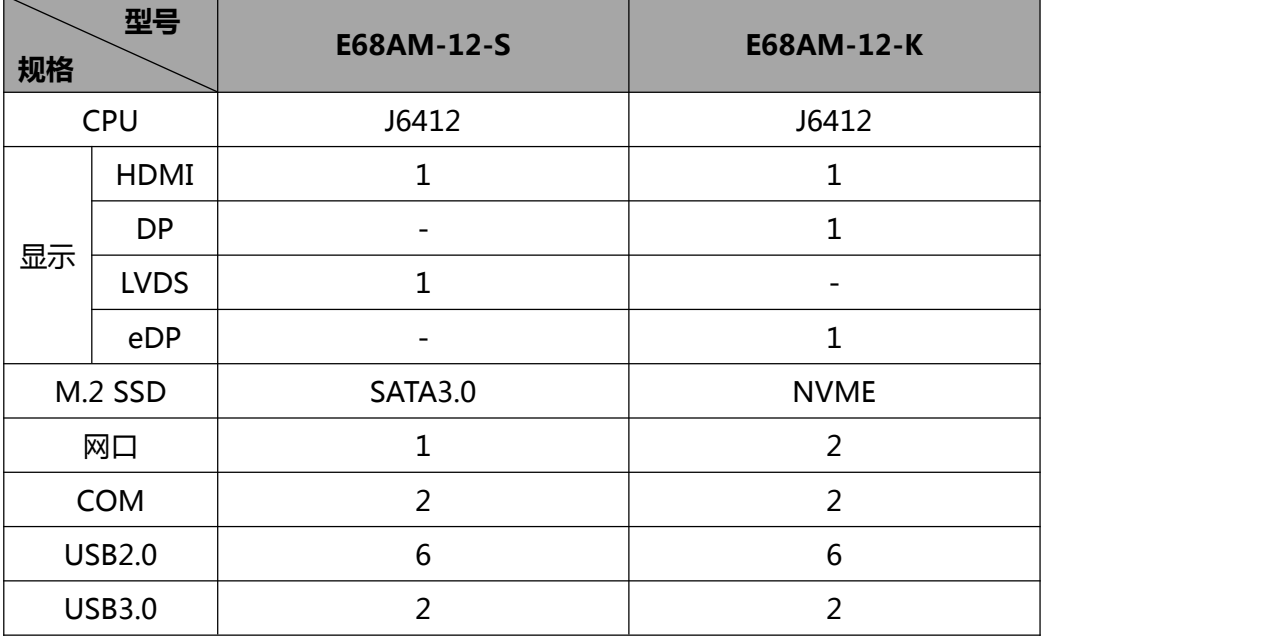

<span id="page-7-0"></span>**3.4** 主板尺寸

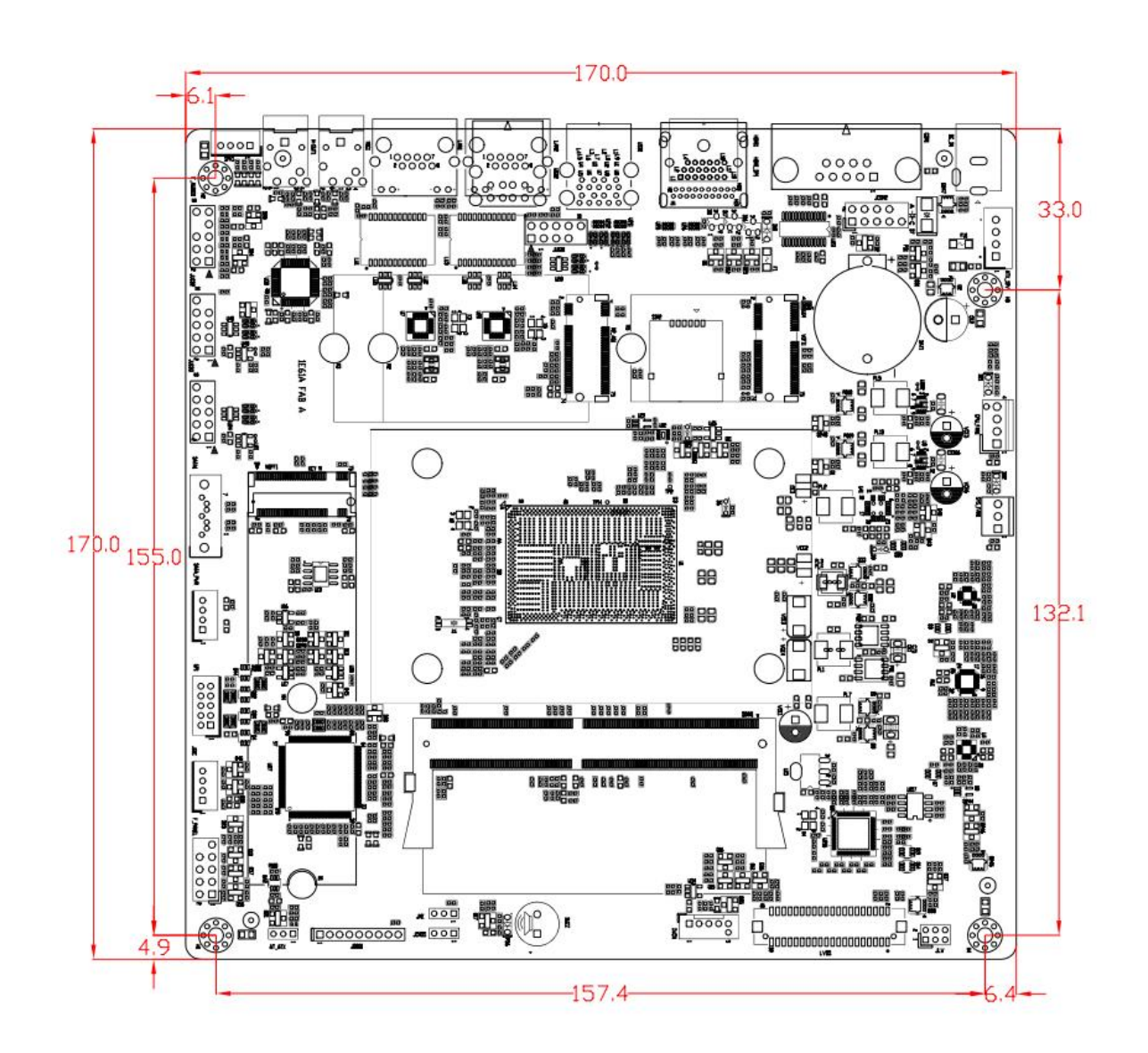

**注意:**上图尺寸单位为毫米(mm)

## <span id="page-8-0"></span>**4** 实物接口介绍

## <span id="page-8-1"></span>**4.1** 主板正面图

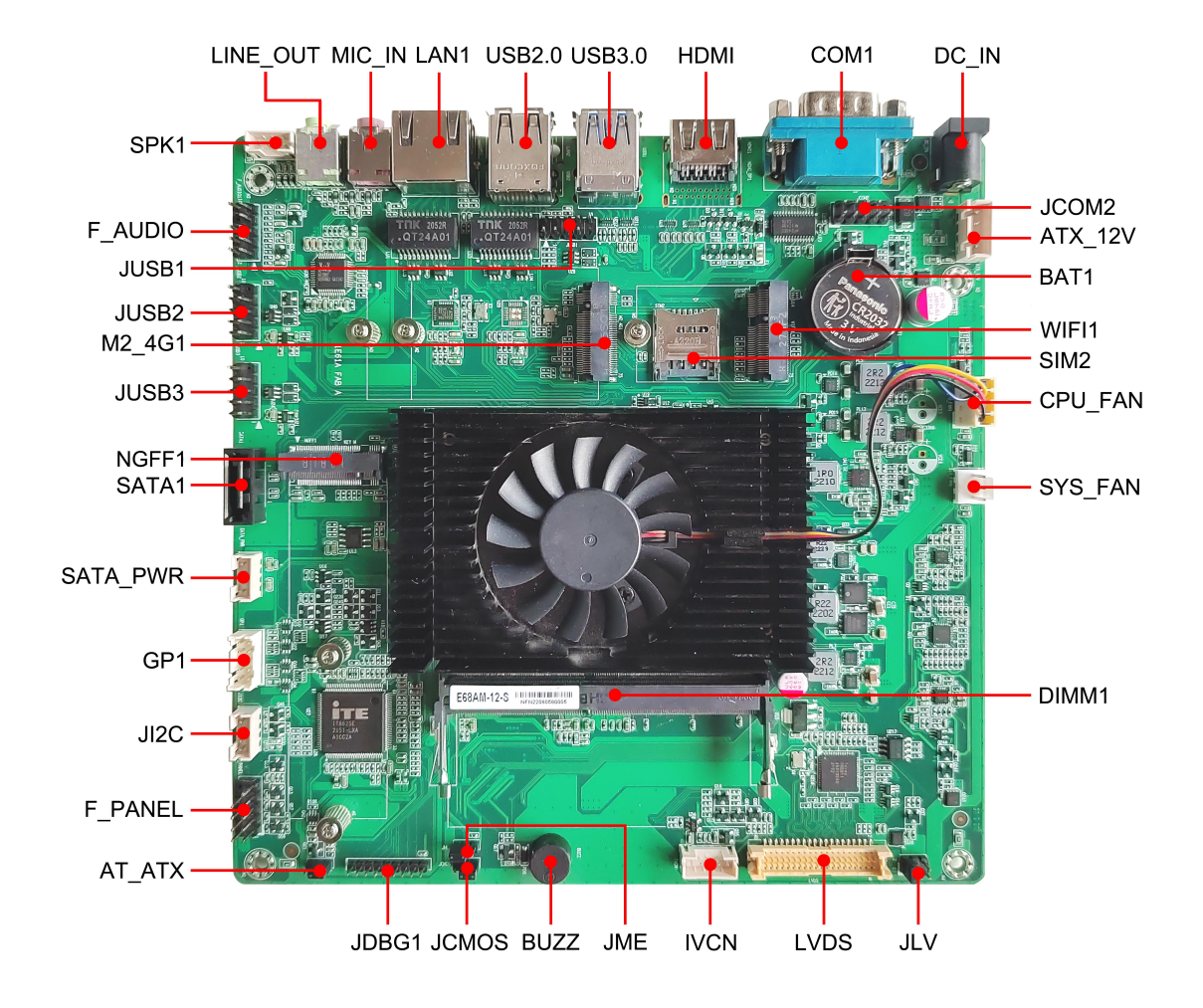

<span id="page-8-2"></span>**4.2** 主板后置 **IO** 图

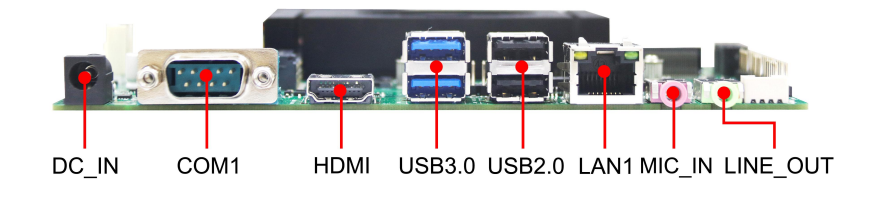

## <span id="page-9-0"></span>**4.3** 主板背面图

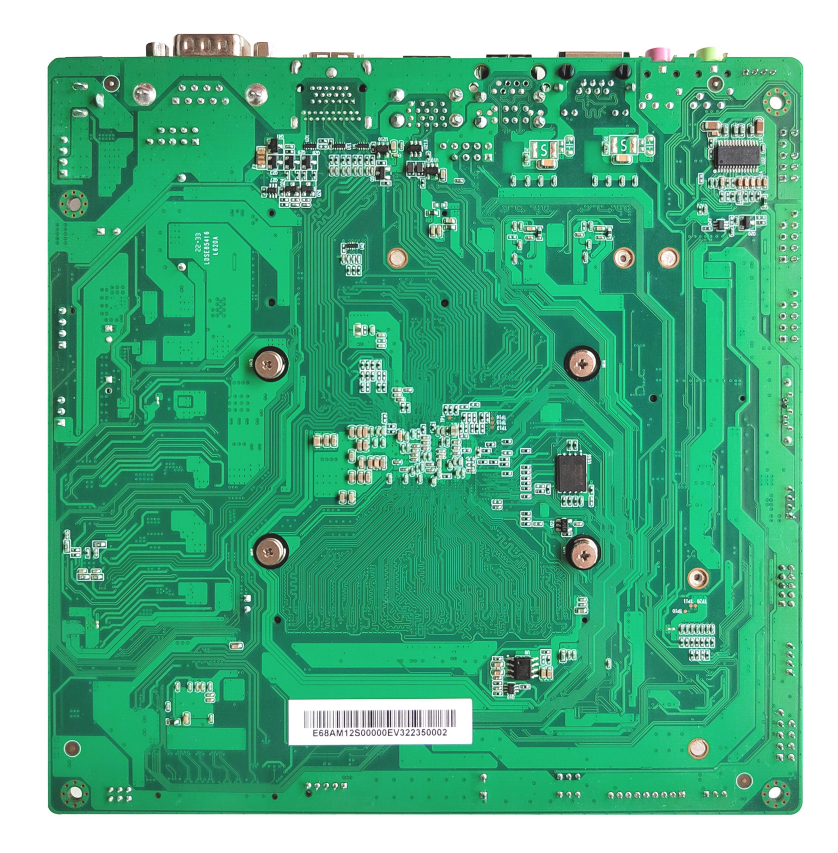

## 注意:

主板上插针中的起始针第 1PIN 识别方式为: 1 有白色加粗丝印标示或箭头标示; 2 主板 背面看到的针脚为方孔。

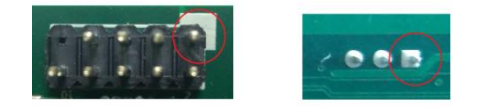

## <span id="page-10-0"></span>插针功能定义

## <span id="page-10-1"></span>**5.1** 插针分布图

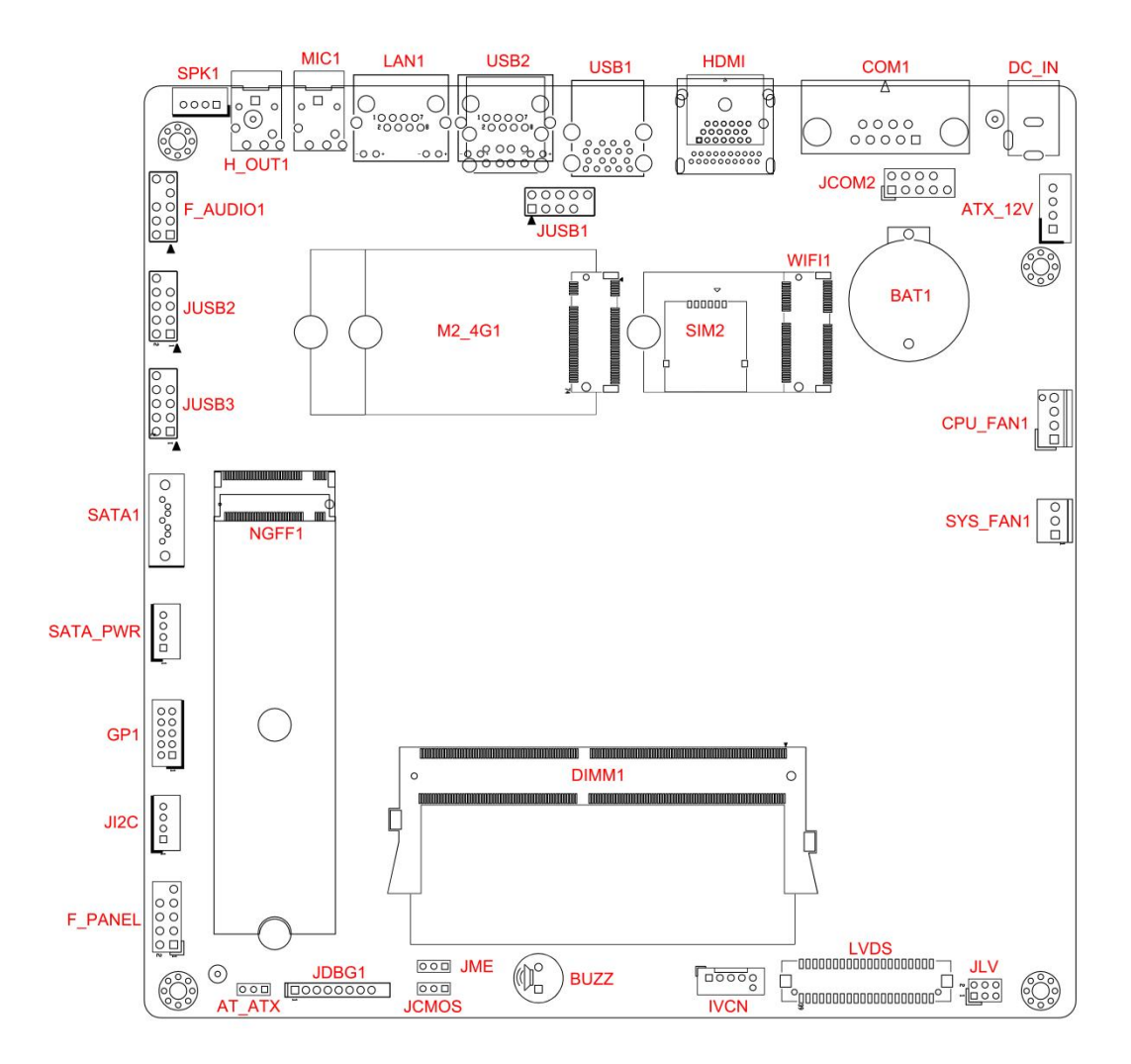

## <span id="page-11-0"></span>**5.2** 丝印描述

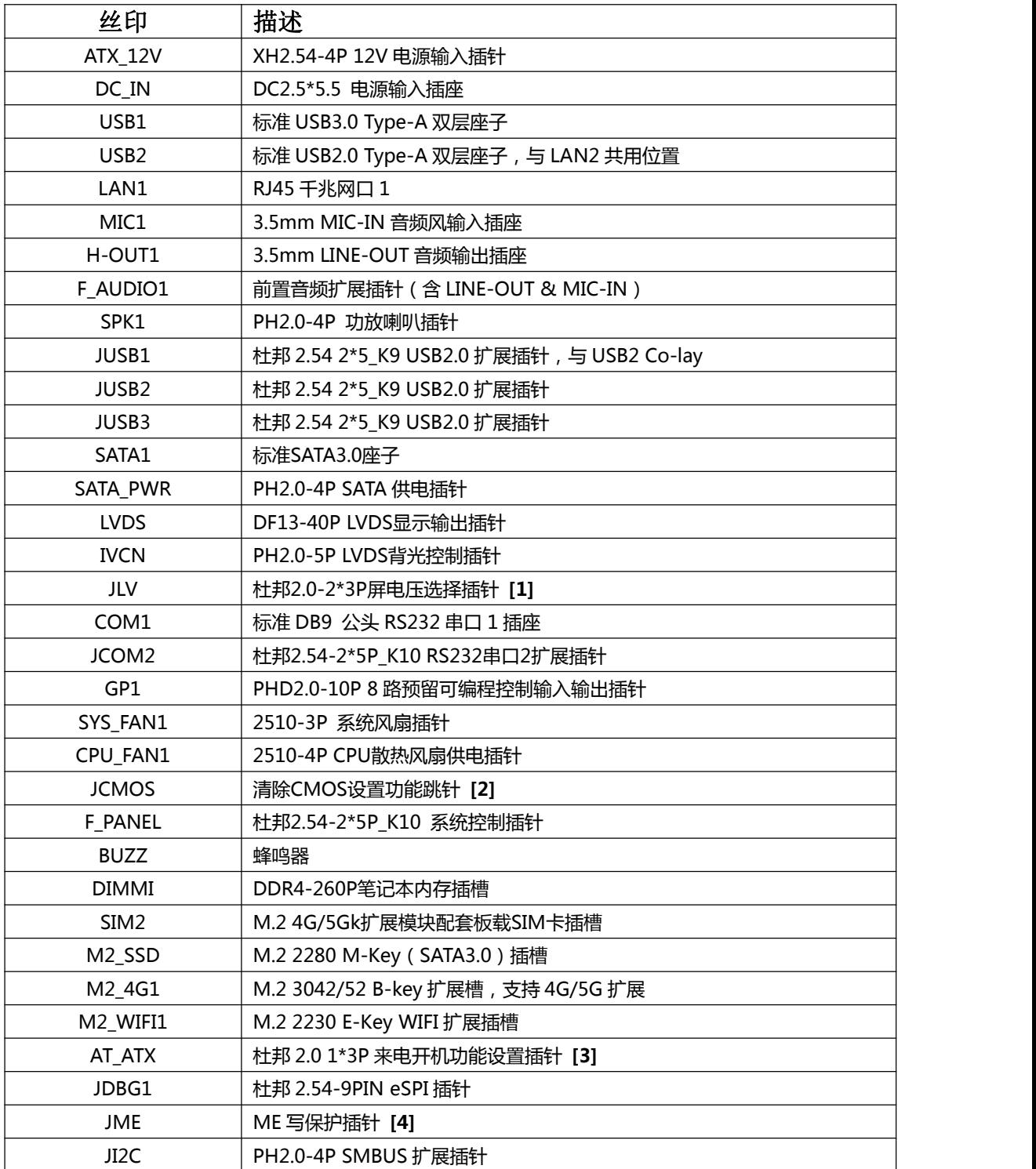

#### **备注:**

#### **[1]** JLV 屏电压选择跳针设置参考表如下:

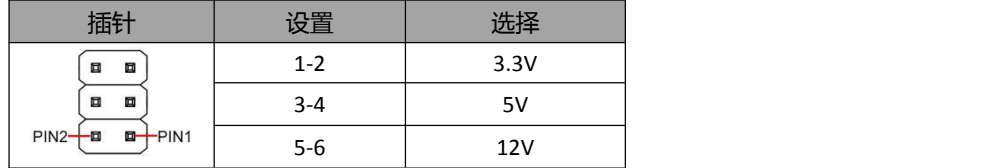

**[2]** CMOS 设置功能跳针,参考表如下:

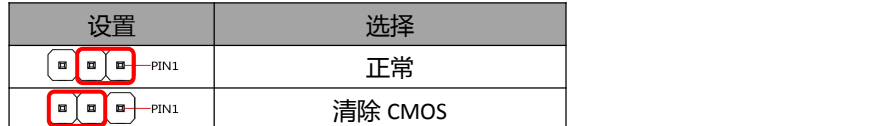

**[3]** AT\_ATX 设置功能跳针,参考表如下:

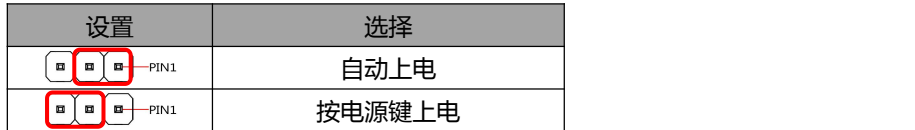

**[4]** JME 设置功能跳针,参考表如下:

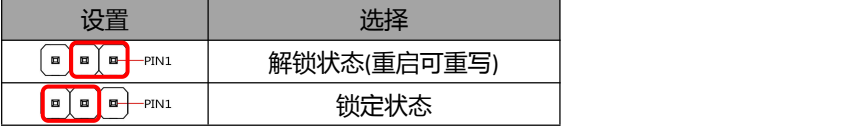

## <span id="page-13-0"></span>**5.3** 接口插针与选择跳针定义

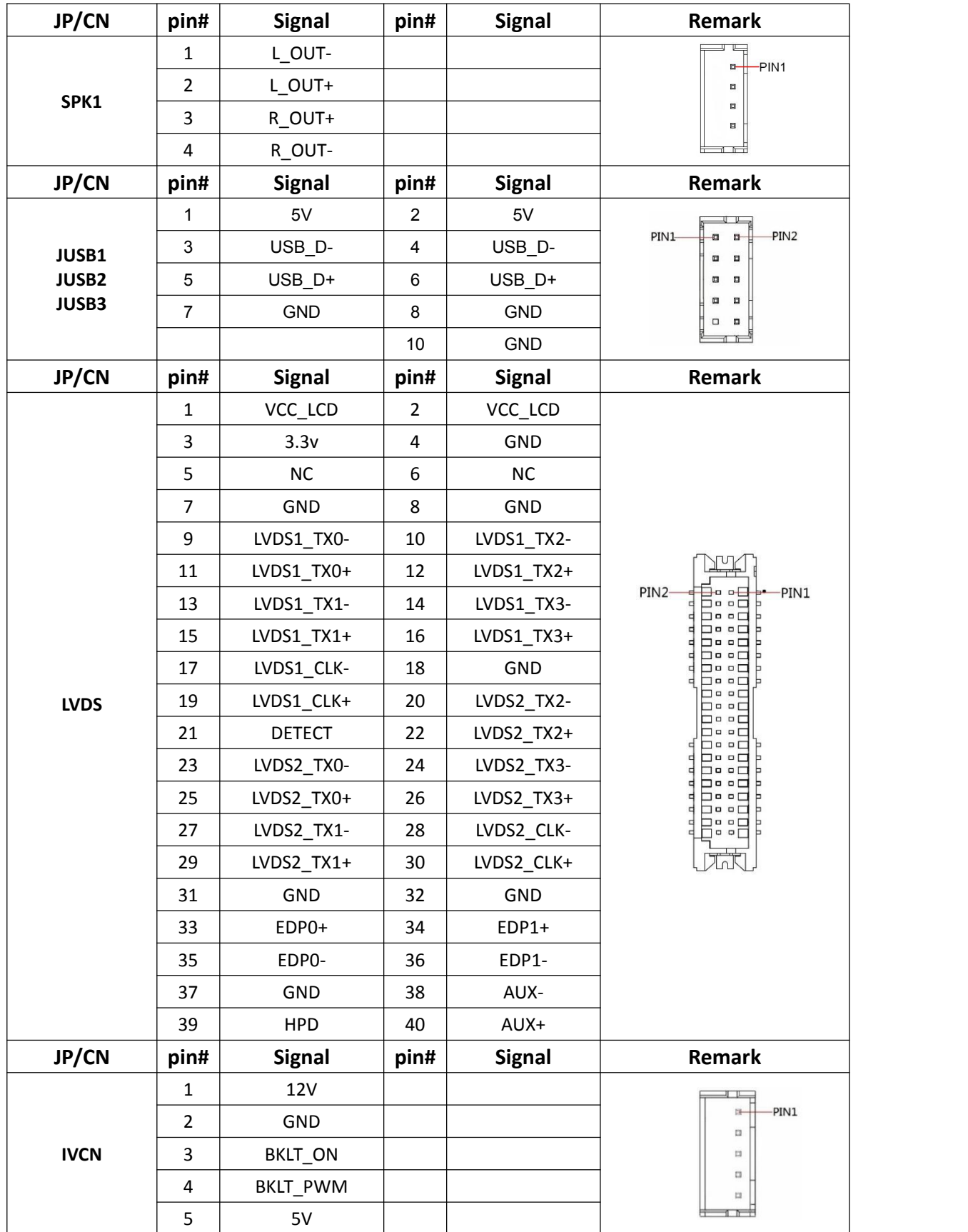

## 主板插针与跳线定义续 1

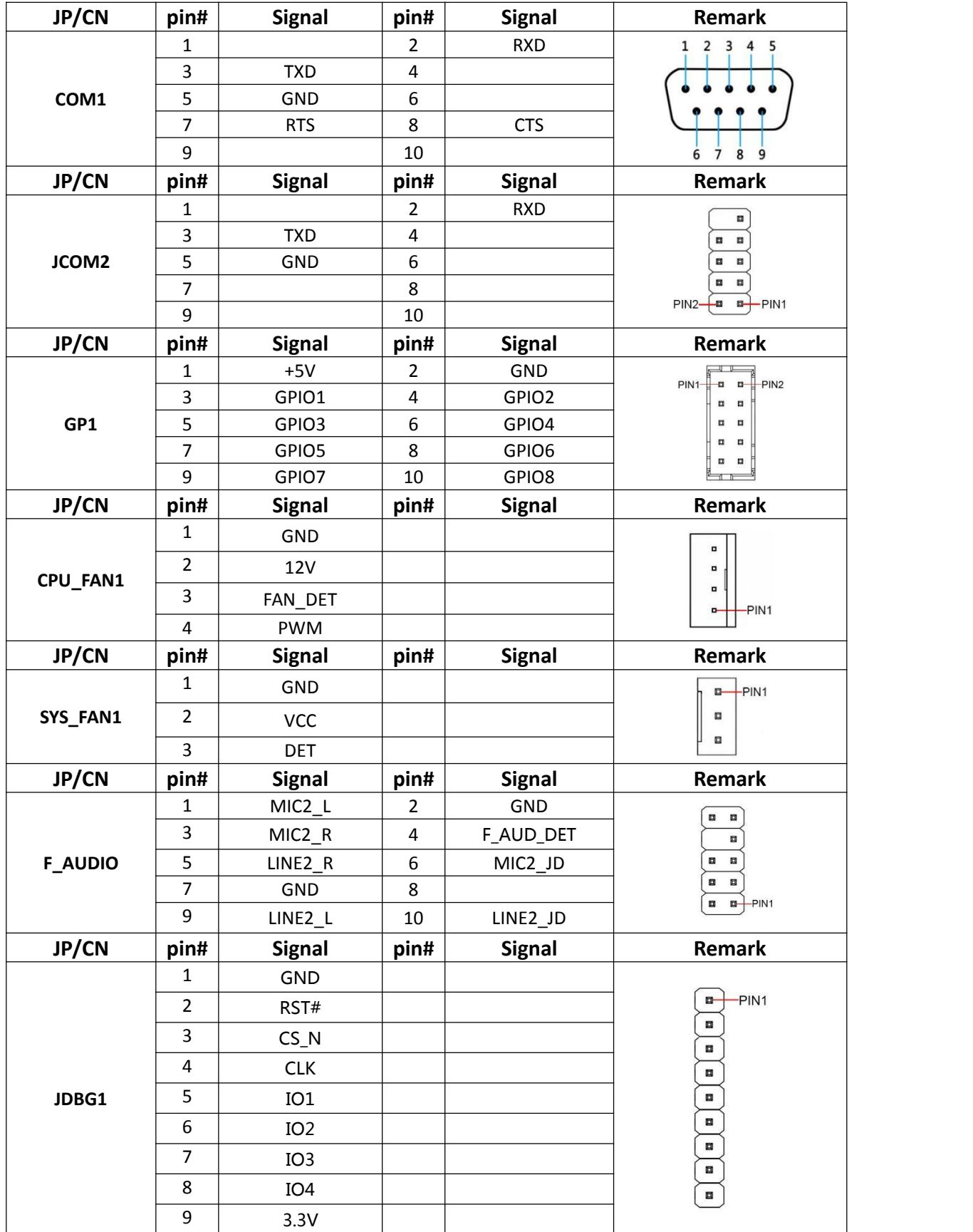

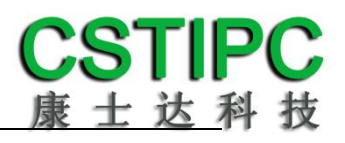

## 主板插针与跳线定义续 2

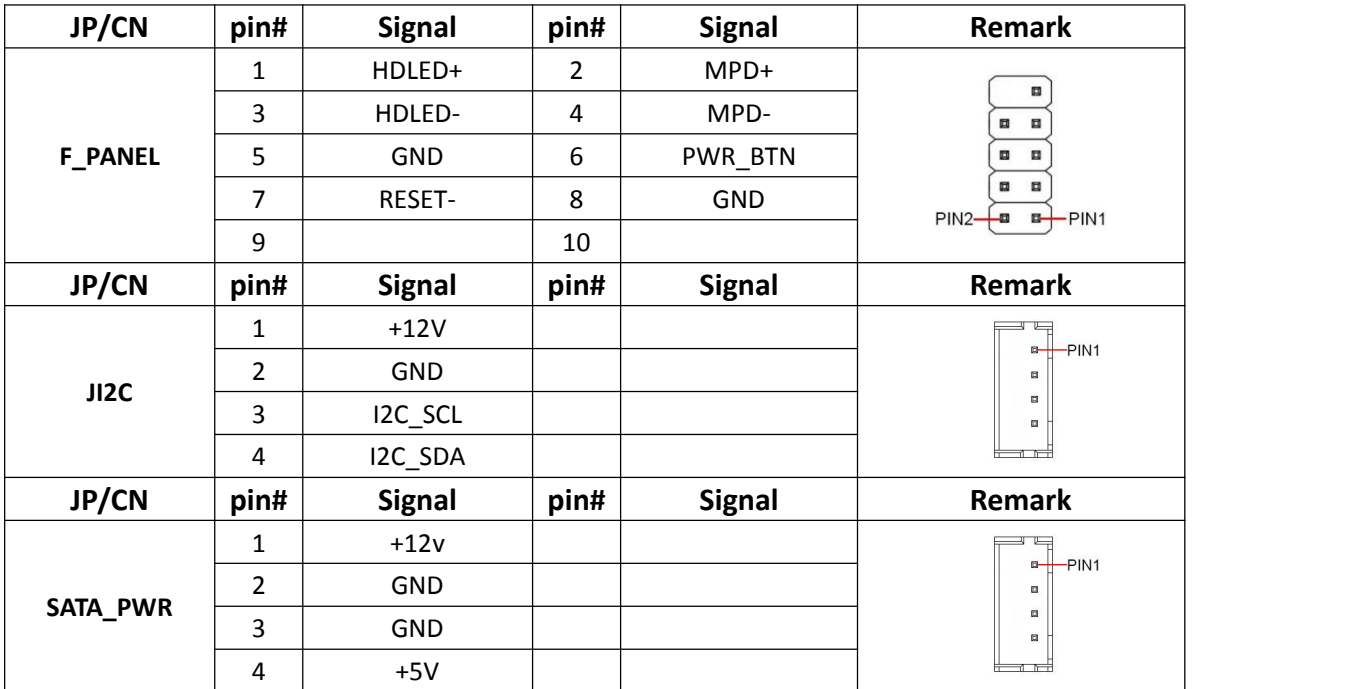

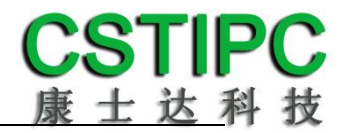

## <span id="page-16-0"></span>**6 BIOS** 设置

### 在开机运行时,按下键盘上的<**F2**>键即可进入 **BIOS** 设定程序 设置结束后,需按 **F10** 或者通过 **<Save & Exit>**中的保存选项,当前设置才能生效

## <span id="page-16-1"></span>**6.1** 日期和时间设置

当你进入 BIOS 的设定界面时,所出现的第一个界面就可以设定日期和时间, 如下所示:

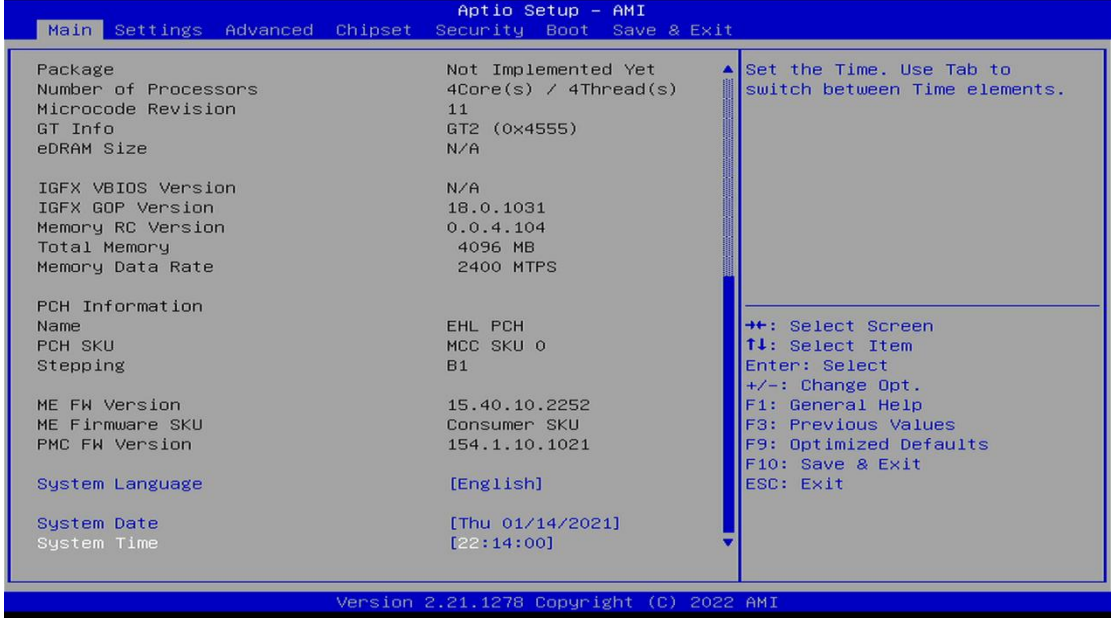

System Time: 设置时间; System Date: 设置日期。

## <span id="page-17-0"></span>**6.2 CSTIPC** 常用功能设置

### 1.LVDS 设置

进入 BIOS 设置界面,选择<Setting> → <LCD Setting>,可进行选择,如下: Aptio Setup - AMI Settings LVDS Control<br>IGD Flat Panel [Enabled]<br>[1024\*768\_S6] Enable/Disable the LFP Panel —— LVDS Control<br>Enabled<br>Disabled →<br>+: Select Screen<br>1↓: Select Item<br>Enter: Select<br>+/-: Change Opt.<br>F3: Previous Values<br>F3: Previous Values<br>F10: Save & Exit<br>ESC: Exit<br>ESC: Exit Version 2.21.1278 Copyright (C) 2022 AMI

#### IGD Flat Panel 可设置分辨率

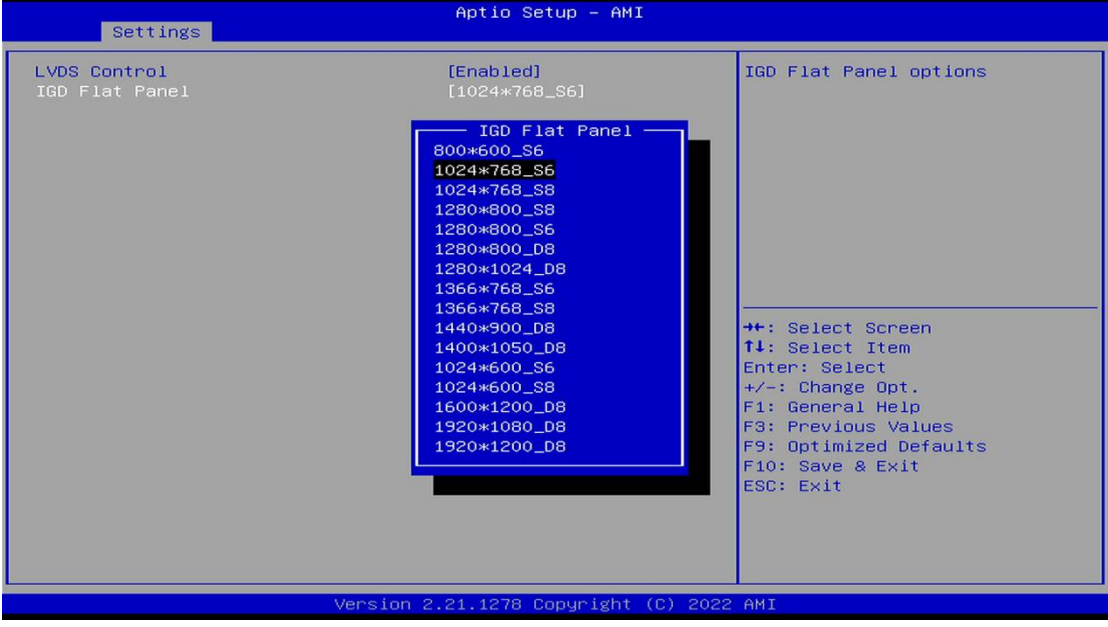

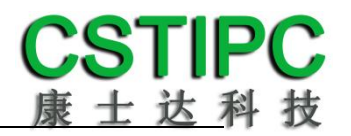

#### 2.来电开机设置

进入 BIOS 设置界面,选择<Setting> → <AC Power Loss Setting>,对选项进 行设置,选择 "Power ON"则启动来电开机功能,改为"Power Off", 则关闭 来电开机功能。

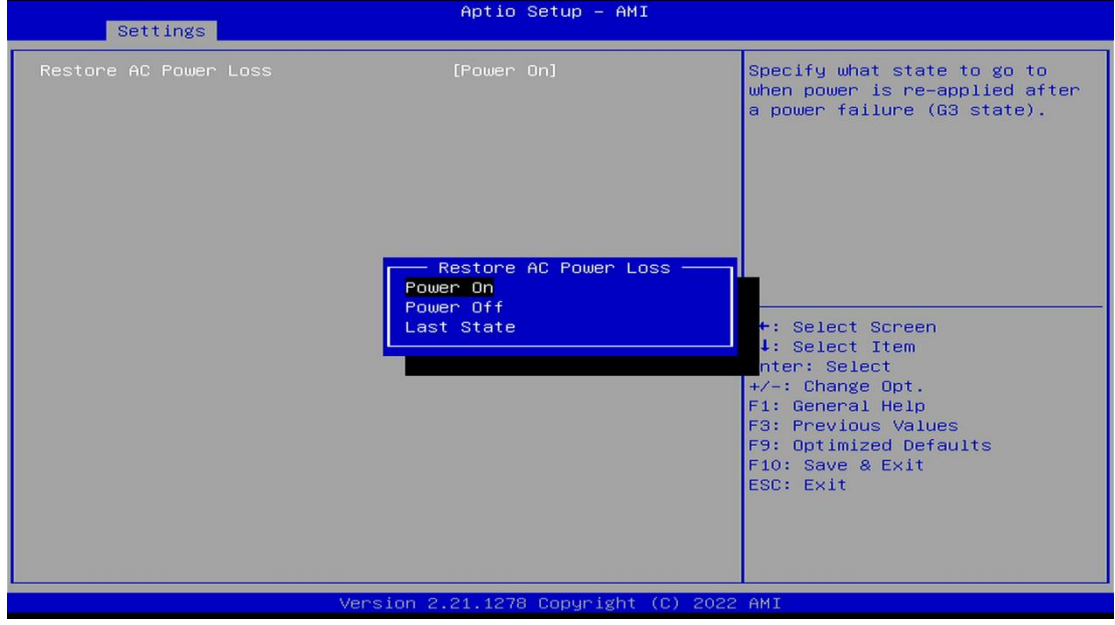

#### 3.看门狗设置

进入 BIOS 设置界面,选择< Setting > → <Watchdog Setting>,根据自己的需 要, 对<Watchdog Setting>选项进行相关设置, 如下图所示:

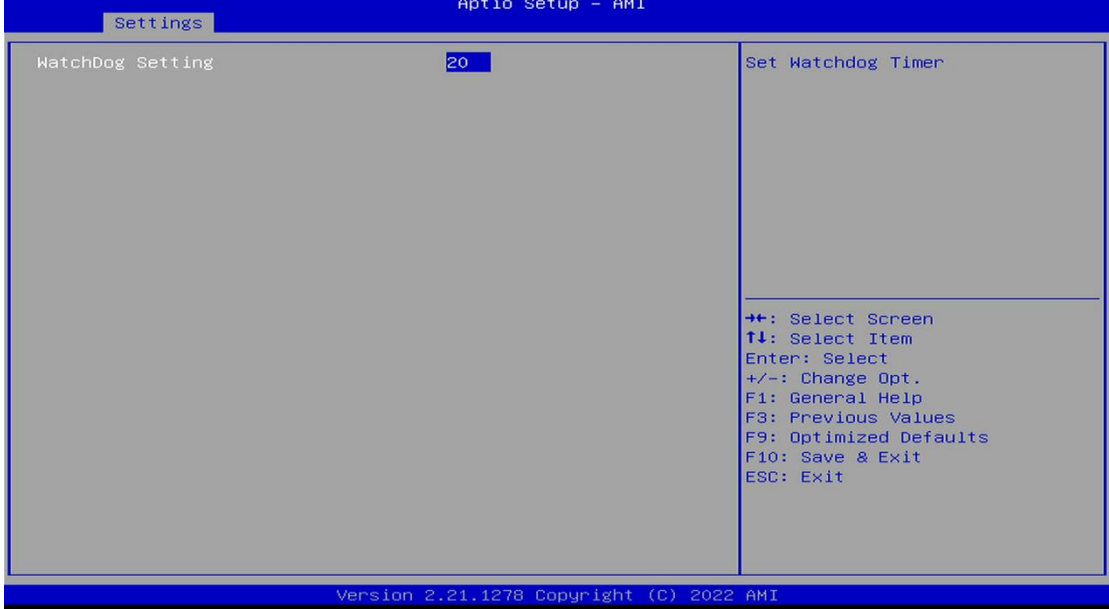

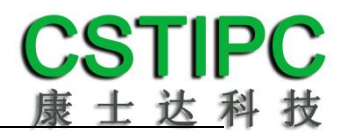

### 3.定时开机功能

进入 BIOS 设置界面,选择< Setting > → <AC Power Loss Setting> → <Wake system with Fixed Time>选项,将默认值设置为"Enable"之后,可根据自己的需 要,设置定时开机时间,如下图所示:

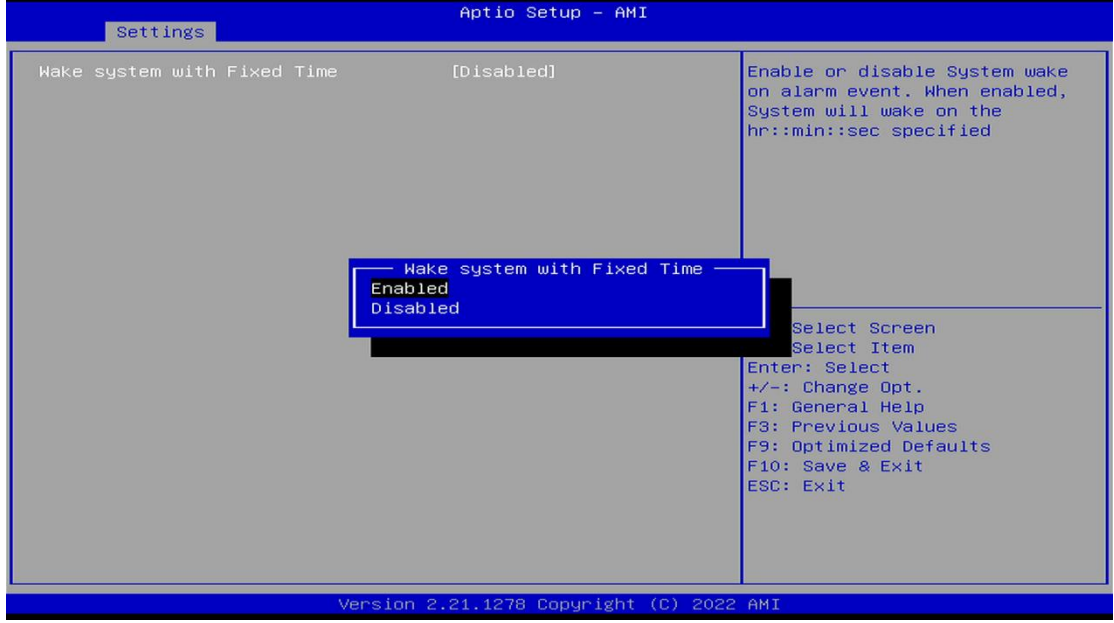

## 分别设置开机的时/分/秒,如 8:30:00

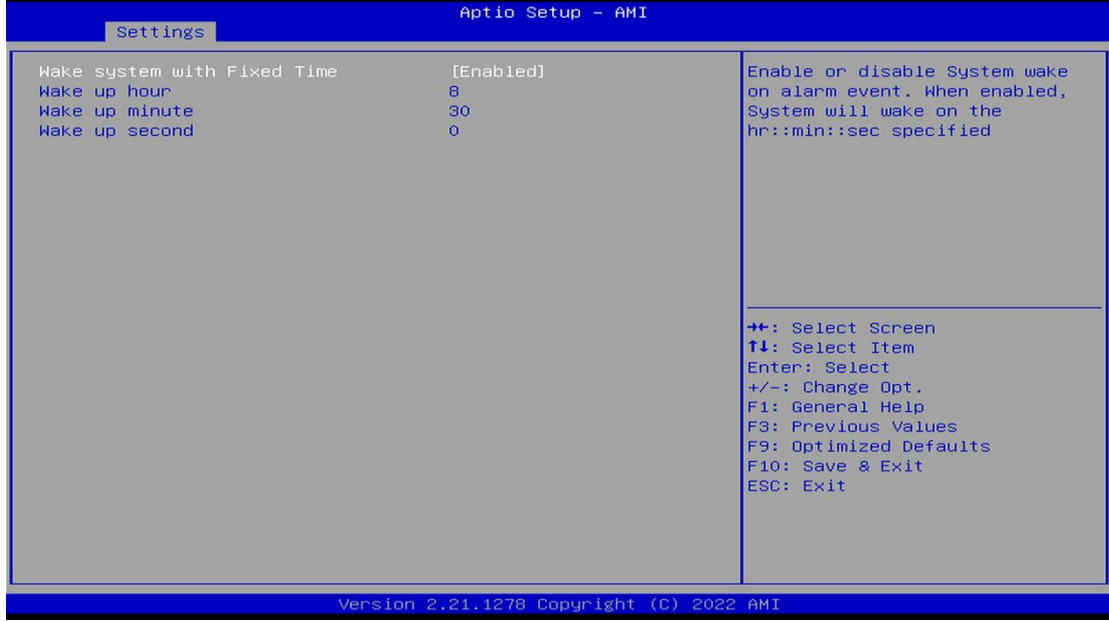

备注: 设定 ok 后, 表示每天这个时间, 主板会自动开机

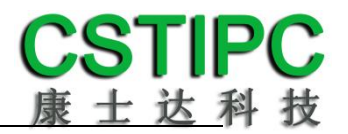

## 4.PXE 启动功能(无盘启动)

进入 BIOS 设置界面,选择<Advanced > → <Network Stack Configuration> → <Network>选项"Enable",完成 PXE 启动功能设置,如下所示:

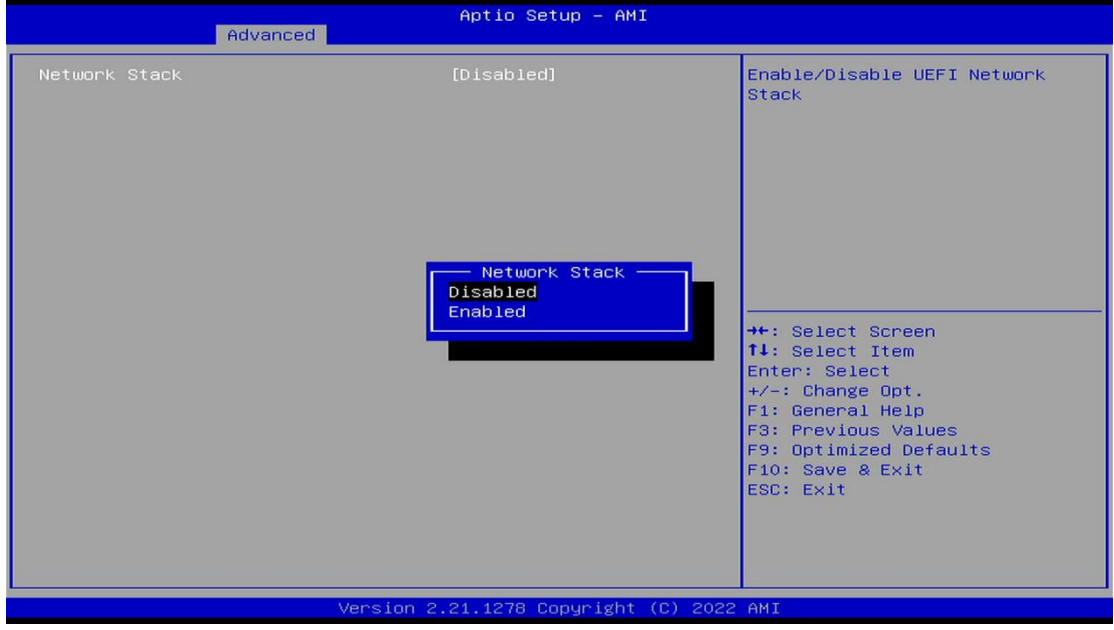

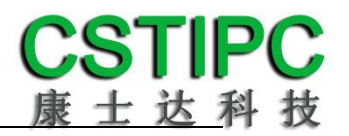

#### 5.bios 刷写关闭 bios 写保护功能

更新 bios 前,需先把 bios 写保护功能选项关闭才能执行,具体是:进入 BIOS 设置界面,选择< Settings > → <Special Setting> →<BIOS Lock>选项,将此选项设 置为"Disable",如下所示:

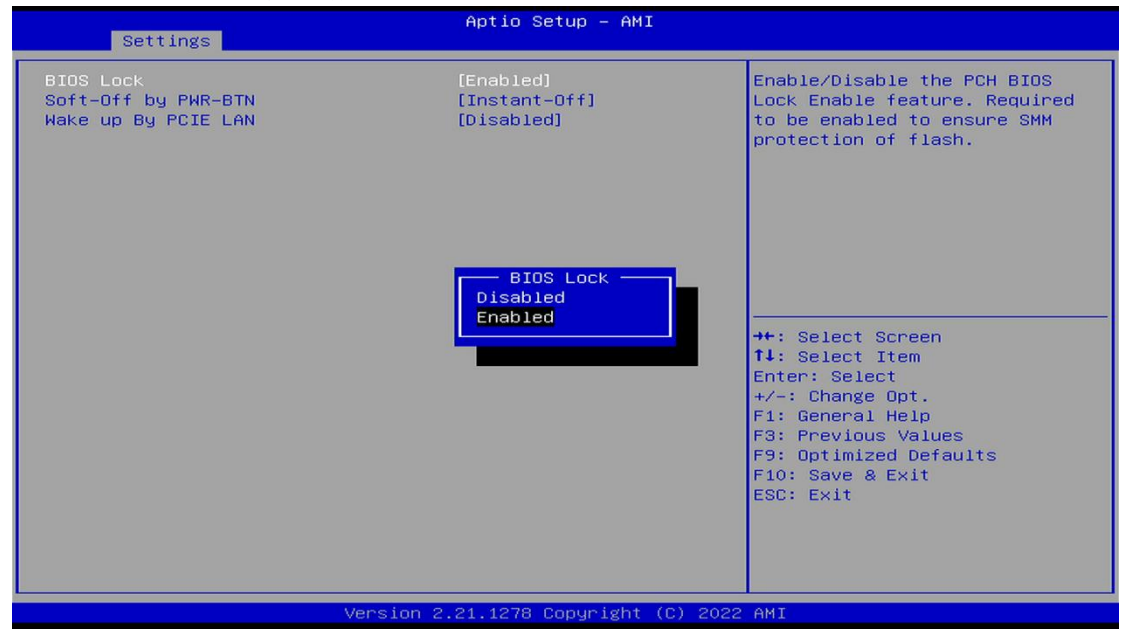

## <span id="page-22-0"></span>**6.3** 其他功能设置

### 1.boot 设置功能

进入 BIOS 设置界面中,选择<boot>选项,进入后,设置需要的启动顺序, 如下所示:

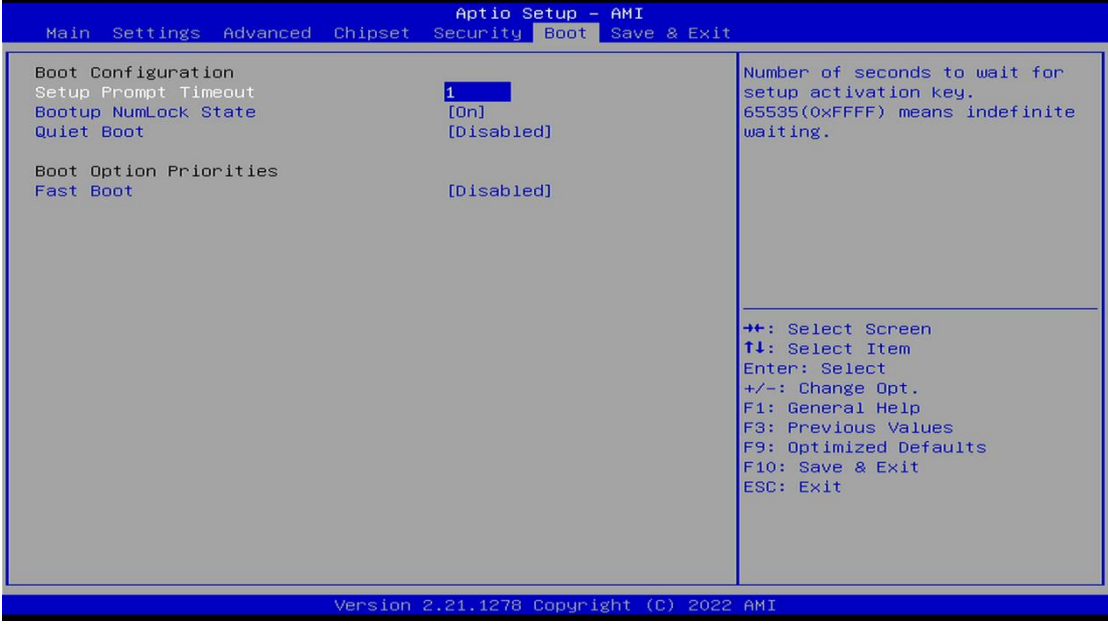

备注:可依次对后续选项进行设置,设定启动优先级顺序。

#### 2.共享内存设置功能

进入 BIOS 设置界面,选择<Chipset> → <System Agent Configuration> → <Graphics Configuration> →<DVMT Total Gfx Mem>进入后, 设置 DVMT 功能, 如 下所示:

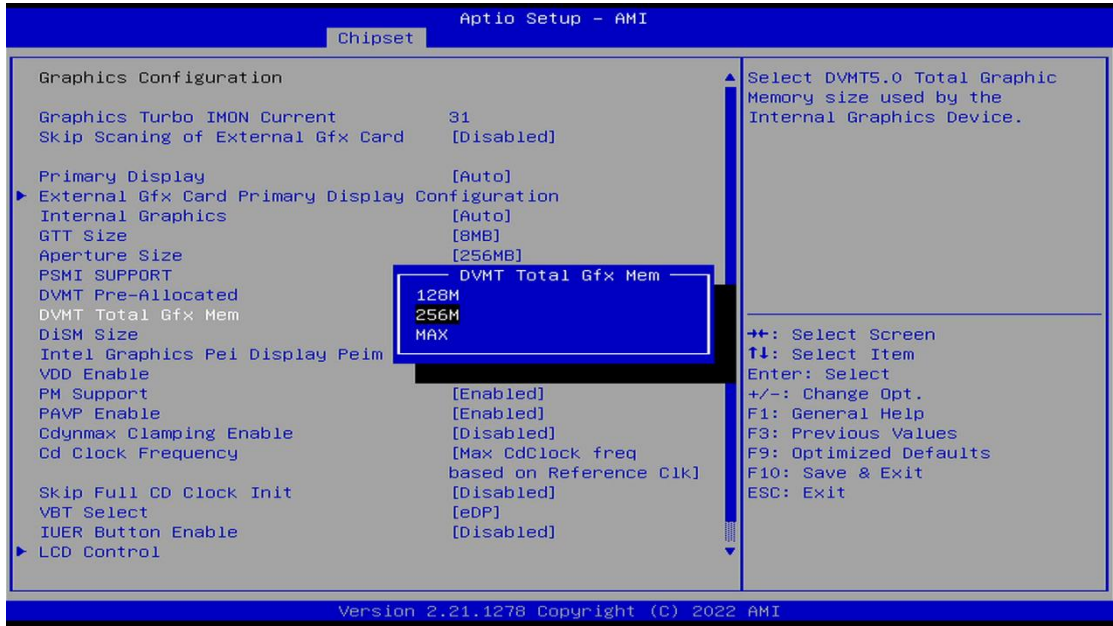

备注: 选择"MAX", 最大可共享 1GB(使用的内存容量为 2GB 以上时)的内存用于图形处理。

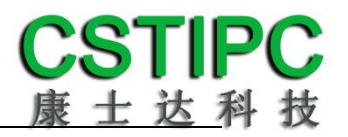

### 3.温度、电压和 FAN 转速侦测

进入 BIOS 设置界面,按选择<Advanced> → <Hardware Monitor>,进入此界 面,可以看相关侦测值,如下所示:

| Advanced                                                                                                    | Aptio Setup - AMI                                                                |                                                                                                    |
|----------------------------------------------------------------------------------------------------|----------------------------------------------------------------------------------|----------------------------------------------------------------------------------------------------|
| Pc Health Status<br>CPU temperature                                                                          | $: +75$                                                                          | Smart Fan function setting                                                                                                    |
| System temperature<br>SYS_FAN Speed<br><b>VCCIN</b><br><b>VCCGT</b><br>$+12V$<br>$+5V$<br>Smart Fan Function | : $N/A$<br>: N/A<br>$: +1.683$ V<br>$: +1.221 V$<br>$: +9.820$ V<br>$: +4.092$ V |                                                                                                    |
|                                                                                                    |                                                                                  | <b>++:</b> Select Screen<br>14: Select Item<br>Enter: Select<br>$+\angle -$ : Change Opt.<br>F1: General Help<br>F3: Previous Values<br>F9: Optimized Defaults<br>F10: Save & Exit<br>ESC: Exit |
| Version 2.21.1278 Copyright (C) 2022 AMI                                                                     |                                                                                  |                                                                                                    |

备注:此 bios 显示当前 CPU 温度

#### 4.密码设置功能

进入 BIOS 设置界面中, 选择<Security>选项, 进入后, 设置超级用户密码和 普通用户密码,如下所示:

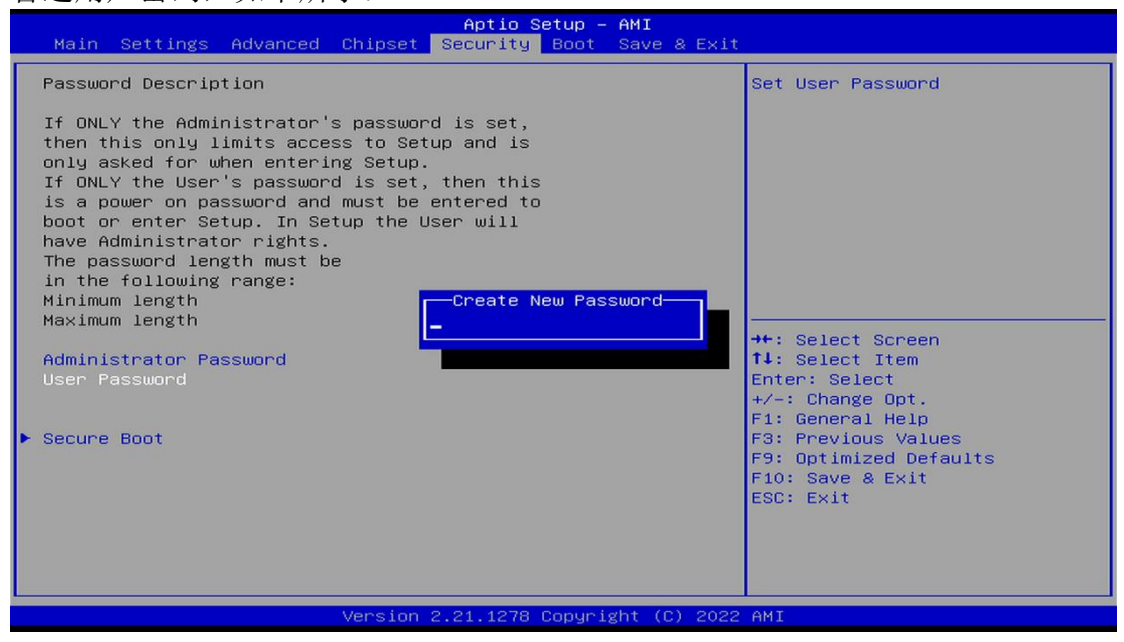

### 5.优化.保存设置功能

进入 BIOS 设置界面中,选择<Save & Exit>选项,进行优化.保存设置,如下 所示:

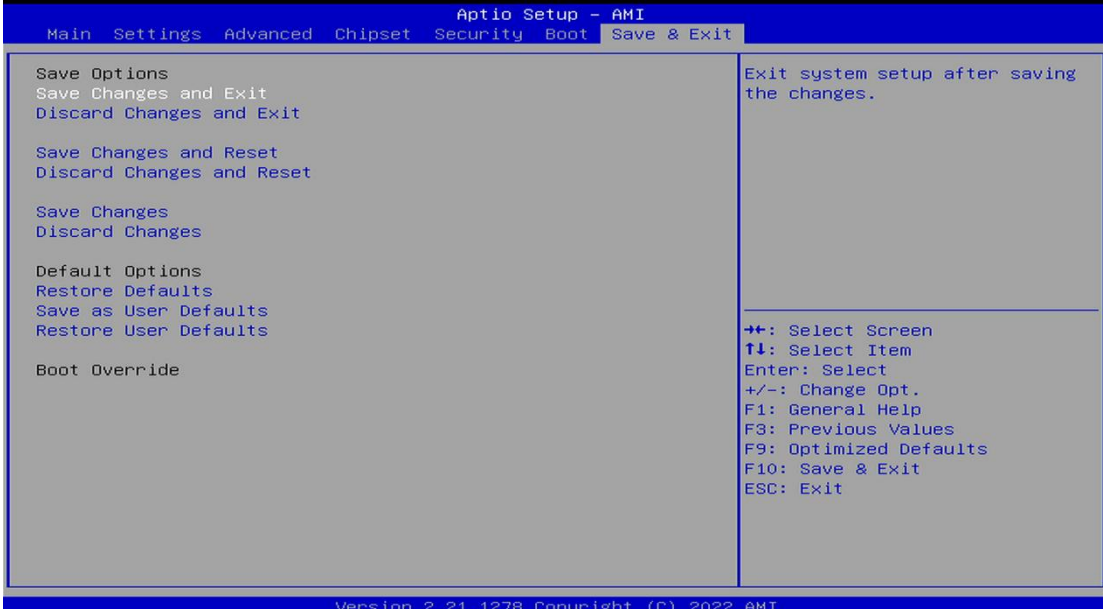

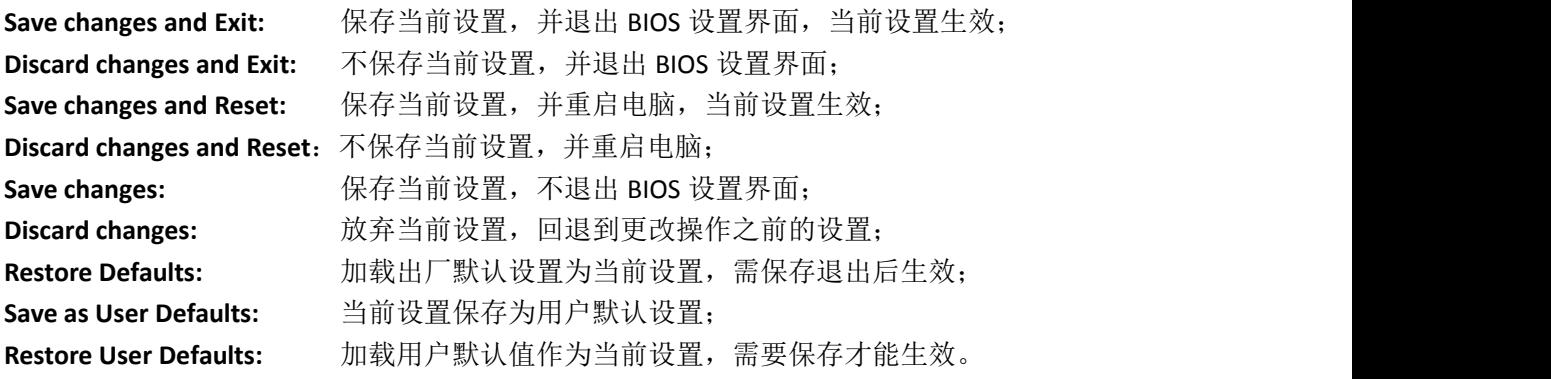

- 附:相关快捷键功能介绍
- **1.** 开机时按 **F2** 键进 **bios**;
- 2. 开机时按 F12 键, 调出设备引导启动菜单;
- **3.** 进 **bios** 界面后,快捷键 **F9** 相当于初始化 **BIOS** 设置值